# 英文 処方箋発行支援システム ORCA 版

Ver-01.01.000

和幸システム有限会社

#### はじめに

英文 処方箋発行支援システム ORCA 版(以下、本システムと略す)は、海外への旅行や出張等の際に 持参する処方薬剤に関する情報を英文で作成発行するシステムです。レセ請求用のデーǿをそのまま利用 し、日本文と英文の併記タイプでの発行が可能になります。本システムは ORCA 連携版ですので、ORCA が必要です。

#### 起動と終了

起動は、プログラムメニューから、英文 処方箋発行支援を起動して下さい。 終了は、メイン画面の終了ボタンをクリックして下さい。

#### ライセンスの登録

本システムは、ライセンス登録を行わないと、一定期間経過後は、使用できなくなります。

次の画面が表示されたら、オンライン申請をクリックして下さい。

試用する場合は、あとで登録をクリックして業務を開始して下さい。

ライセンスを登録する場合は、ライセンス登録欄に指定の内容を入力後、ライセンス登録をクリックして 下さい。

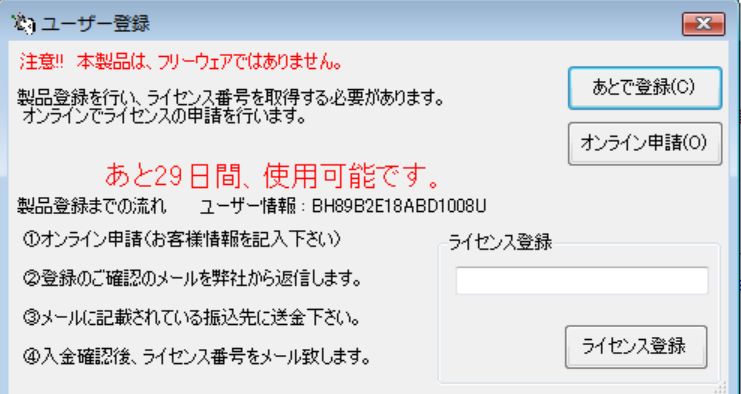

オンライン申請の画面です。インǿーネット経由で登録画面が表示されますので、必要事項を記入して、 送信ボǿンをクリックして下さい。

ライセンス登録のご案内メールをお送りしますので、その内容に従って下さい。

#### 英文 処方箋発行支援ORCA版 ユーザー申請

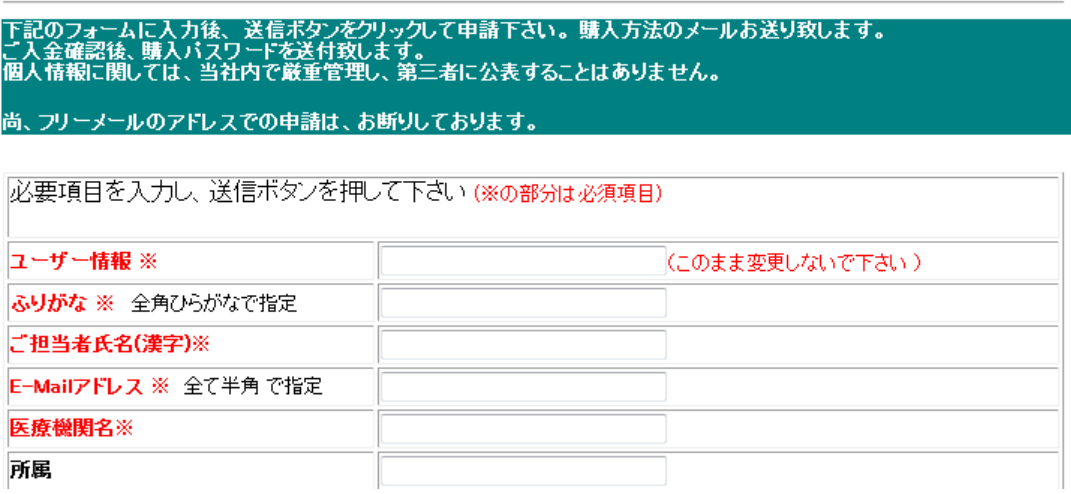

## メイン画面

本システムのメイン画面です。終了ボǿンをクリックすると業務を終了します。

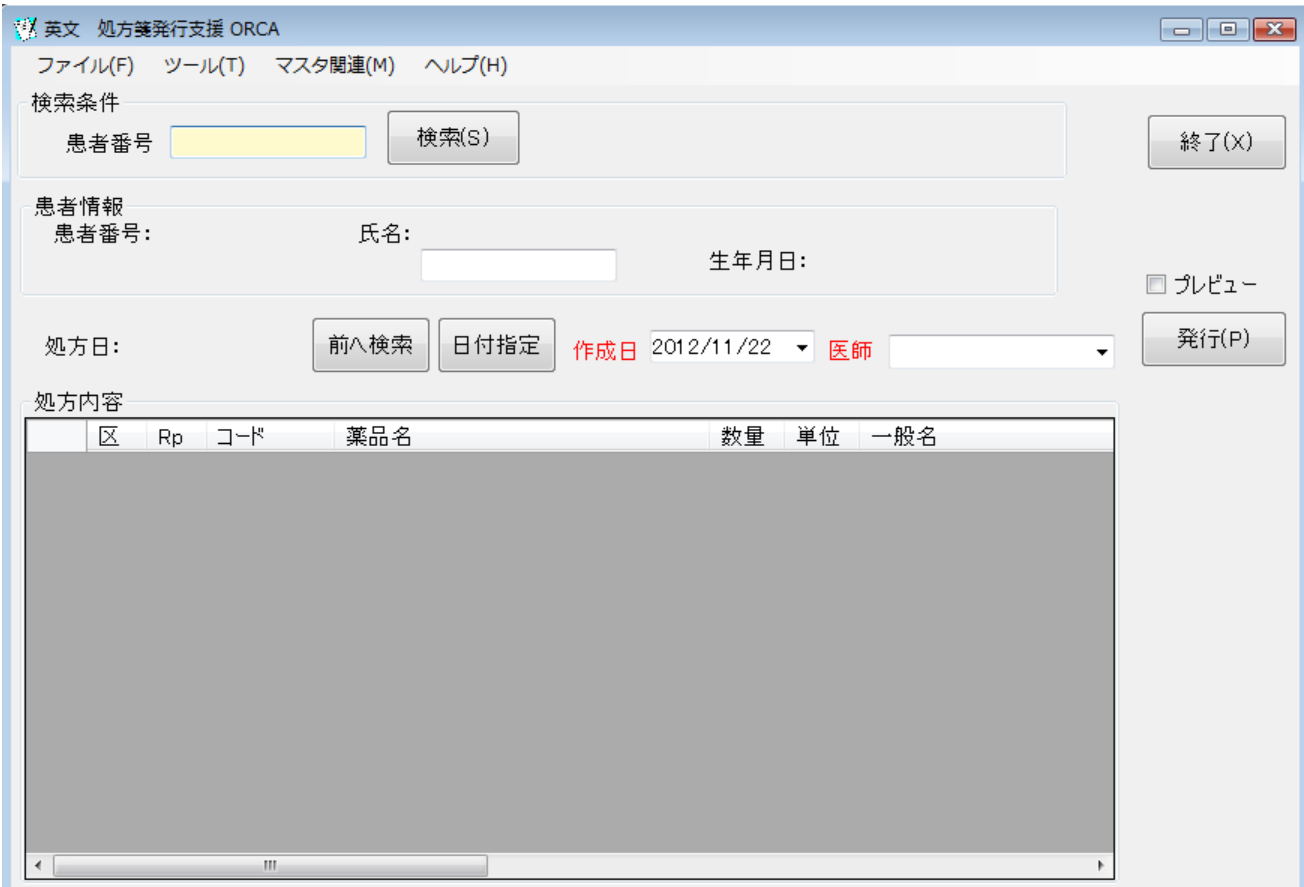

## 初回起動時の ORCA 設定

初回起動時または ORCA と接続ができない場合、ORCA の情報を登録(確認)する必要があります。 手動で実行する場合は、メイン画面のツールメニューのホスト設定をクリックします。

ORCA の主サーバーの IP アドレスと、患者番号の桁数、PostgreSQL のユーザー名とパスワードを指 定します。指定後、保存をクリックします。

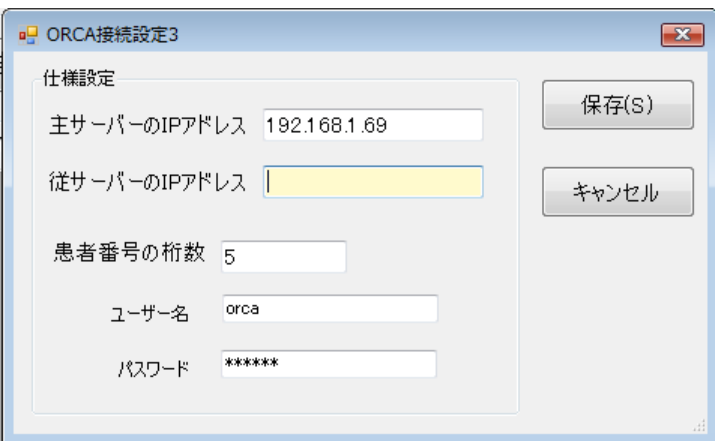

## オプションの設定

発行に関する設定を行います。メイン画面のツールメニューからオプションをクリックします。

ユーザー情報には、処方箋証明書に印字する住所等を登録します。そのまま印字されます。

データ保存のフォルダーを指定すると、印刷時のデータを PDF 形式で保存します。 フォルȀーの指定がなければ保存されません。

出力プリンタは、出力するプリンタを指定します。指定が終わったら、保存ボタンをクリックして下さい。

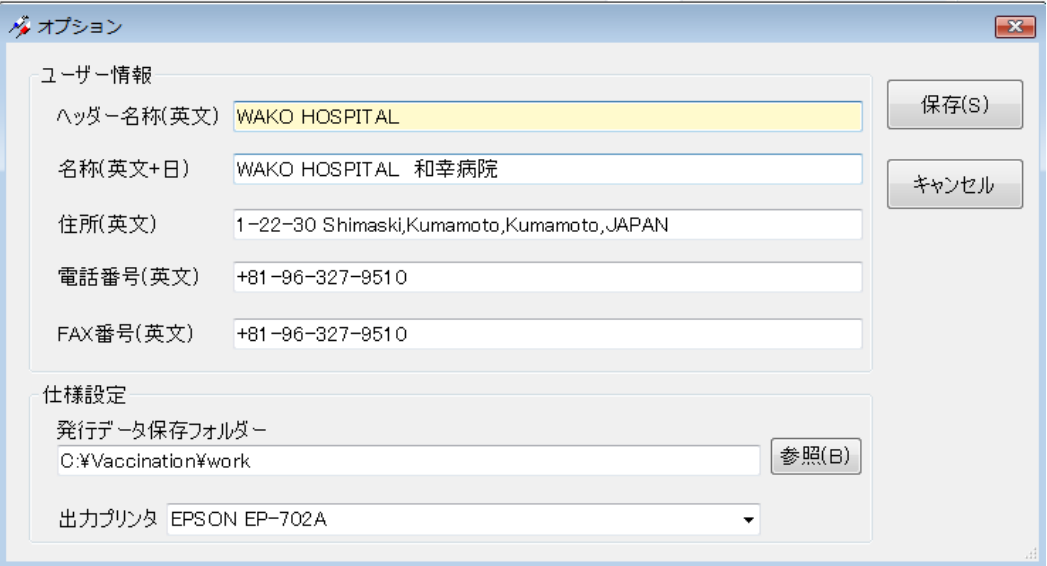

## 医師マスタの作成

証明書に印字する医師の登録を行います。

メイン画面のツールメニューから、医師マスǿをクリックします。 グリッド内で、デーǿを登録し、保存ボǿンをクリックして下さい。

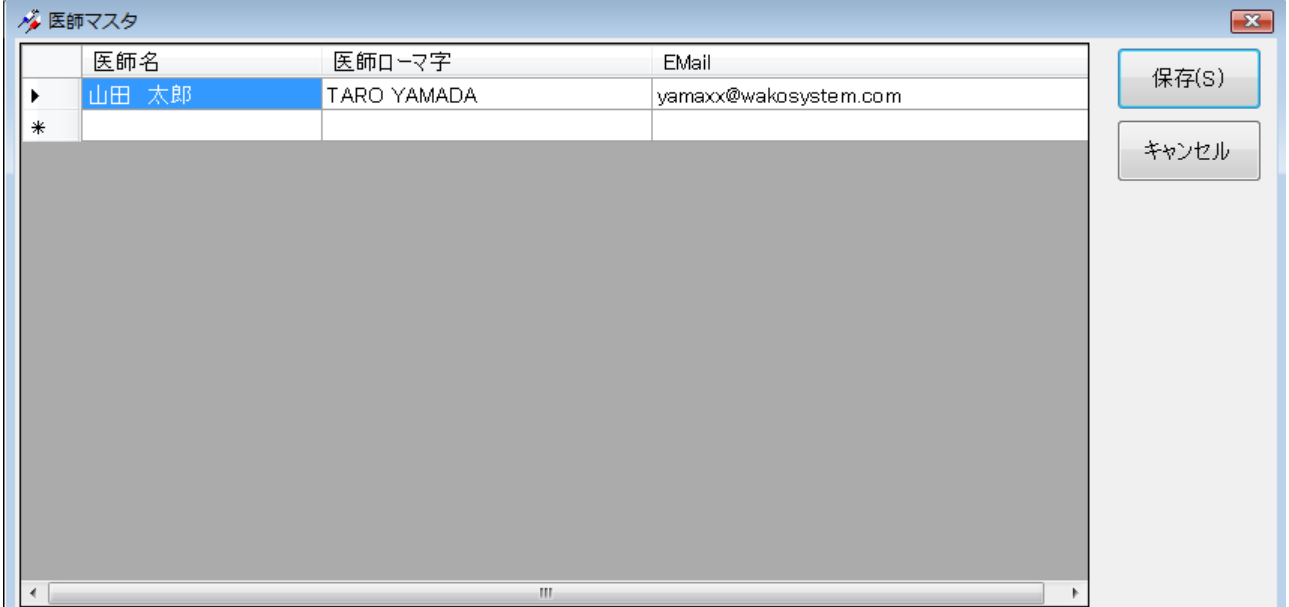

## 服用方法マスタ

服用方法のマスタを編集します。メイン画面のマスタ関連メニューから服用方法マスタをクリックします。 基本提供分のマスǿが表示されますので、診療コード等が自院分と同じかを確認して下さい。

新規追加の場合は、最後の行に登録を行って下さい。作業が終わったら、保存ボタンをクリックします。

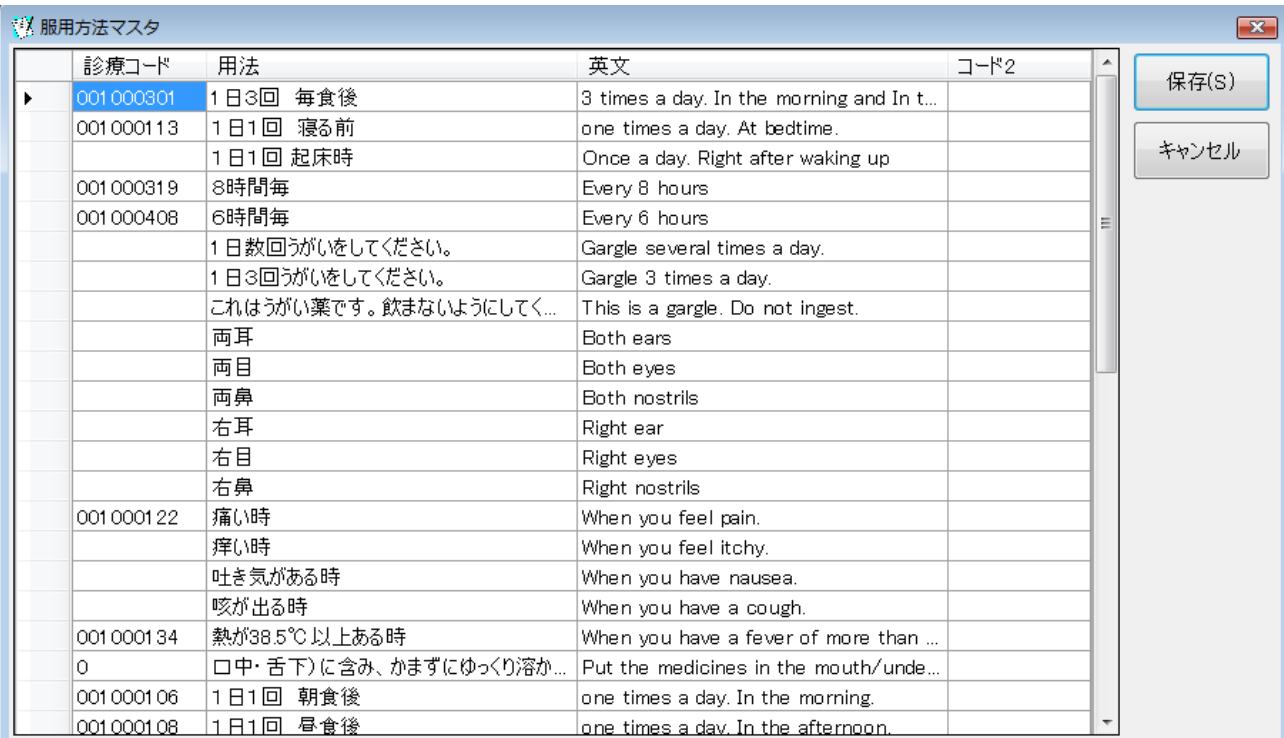

## 向精神薬マスǿ

向精神薬に関しては、薬剤の特殊性から商品名を英文で印字できるようにマスタを保有しています。 基本提供分のマスǿが表示されます。 新規追加の場合は、最後の行に登録を行って下さい。

作業が終わったら、保存ボタンをクリックします。

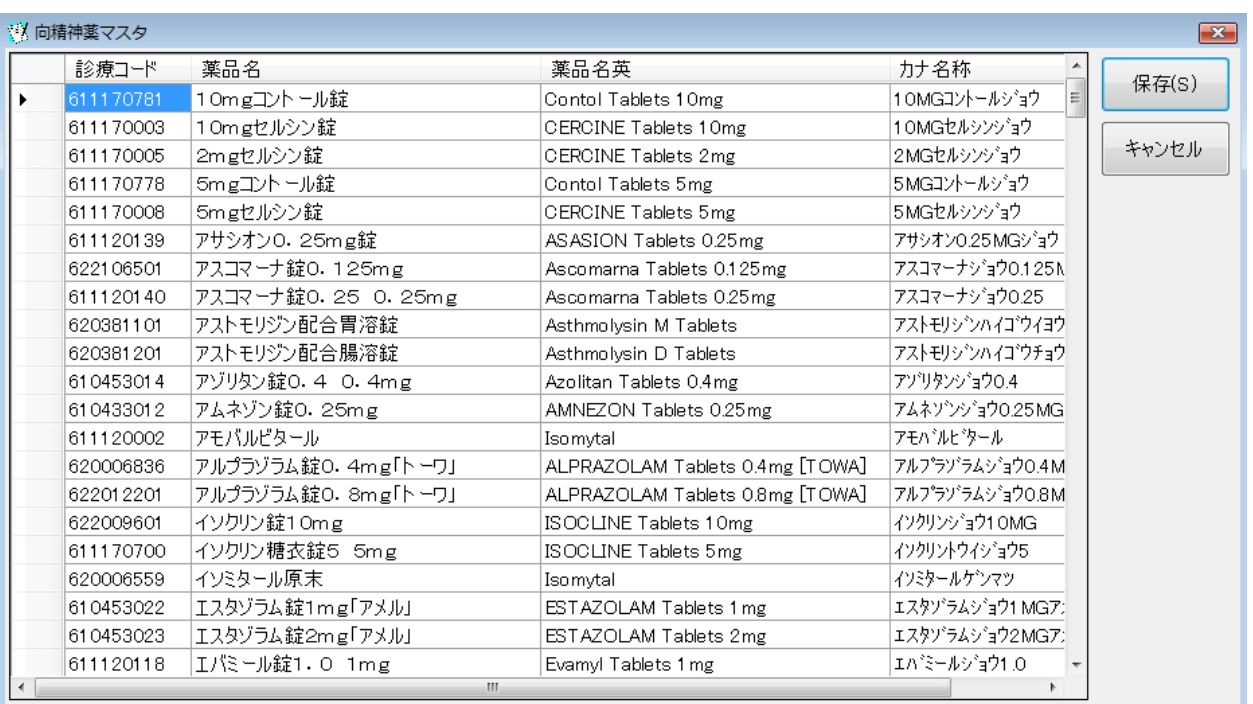

#### 一般名マスタ更新

本システムで利用する一般名マスǿに関しては、その性格上非公開になっています。 そのため、デーǿの追加や修正に関しては、インǿーネット経由で配布を行っています。

メイン画面のマスタ関連から、一般名マスタ更新をクリックして下さい。 一般名マスǿのみが更新されます。現在、更新作業は停止しております。

## マスタ入れ替え

 本システムで利用するマスǿ全部を最新分にすることが可能です。 この作業を行うと、全て出荷状態になりますので、服用方法マスタや向精神薬マスタに行った作業を全て 無効になります。

メイン画面のマスタ関連から、マスタ入れ替えをクリックして下さい。

### 処方箋証明書発行

患者番号を指定し、検索ボタンをクリックして下さい。最終処方日が検索され、データが表示されます。 違う処方日のデータを使用したい場合は、前へ検索ボタンで前の処方日を検索するか、日付指定ボタンを クリックして、処方日を指定します。画面を最大化すると、多くのデーǿが表示できるようになります。

氏名のローマ字を確認し、医師を指定して、発行ボタンをクリックして下さい。 プレビューにȁェックを付けておけば、印刷前に画面で確認することが可能です。

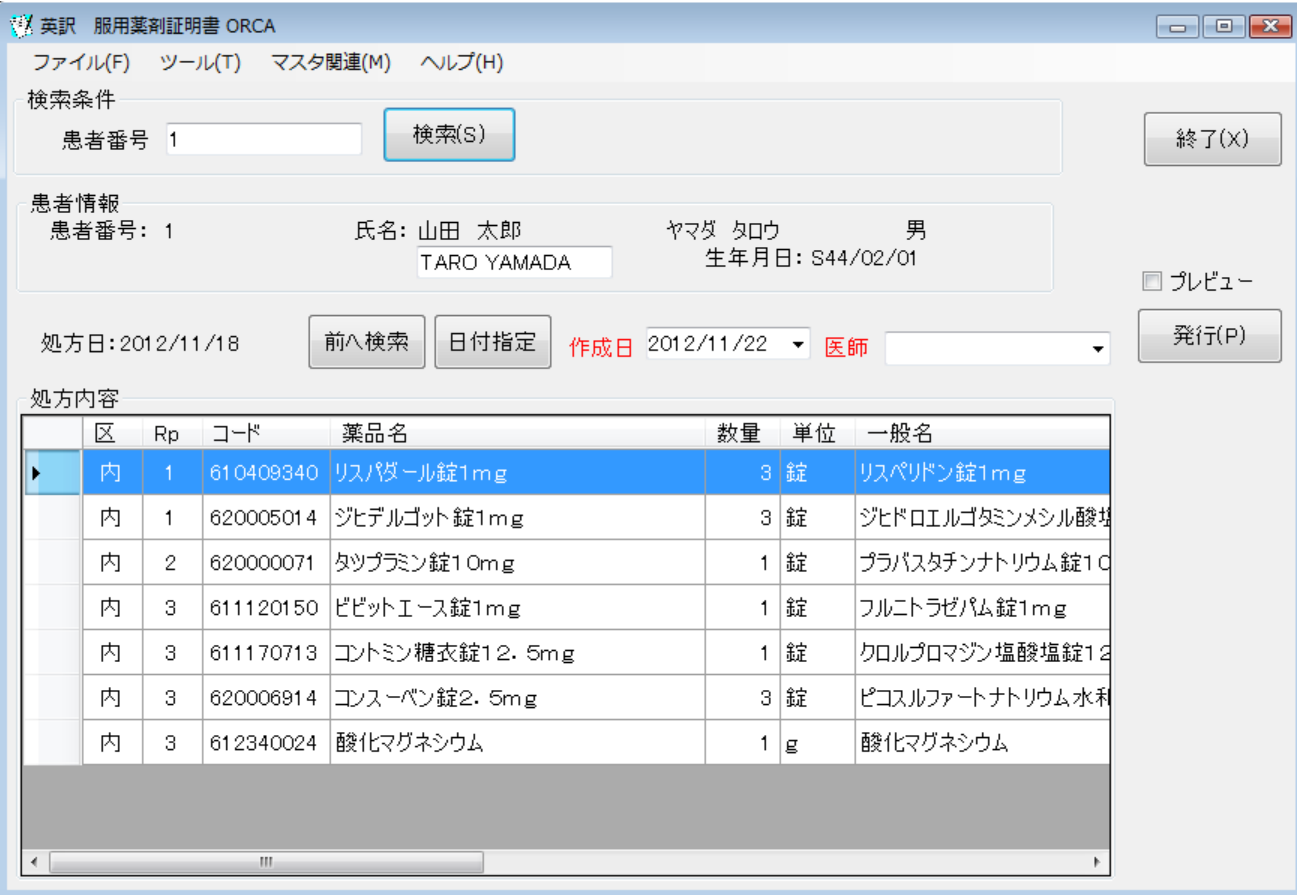

#### プレビューの画面

作成した処方箋証明書が表示されます。

外用薬と頓服薬に関しては、1 日量の印字はされません。

薬品名は 2 段で印字し、上の段に、英文の一般名 向精神薬の場合は英文の商品名をカッコ内に印字し ます。下の段には、日本語で一般名、商品名をカッコ内に印字します。

服用方法に関しては、英文に続いて、日本文がカッコ内に印字されます。

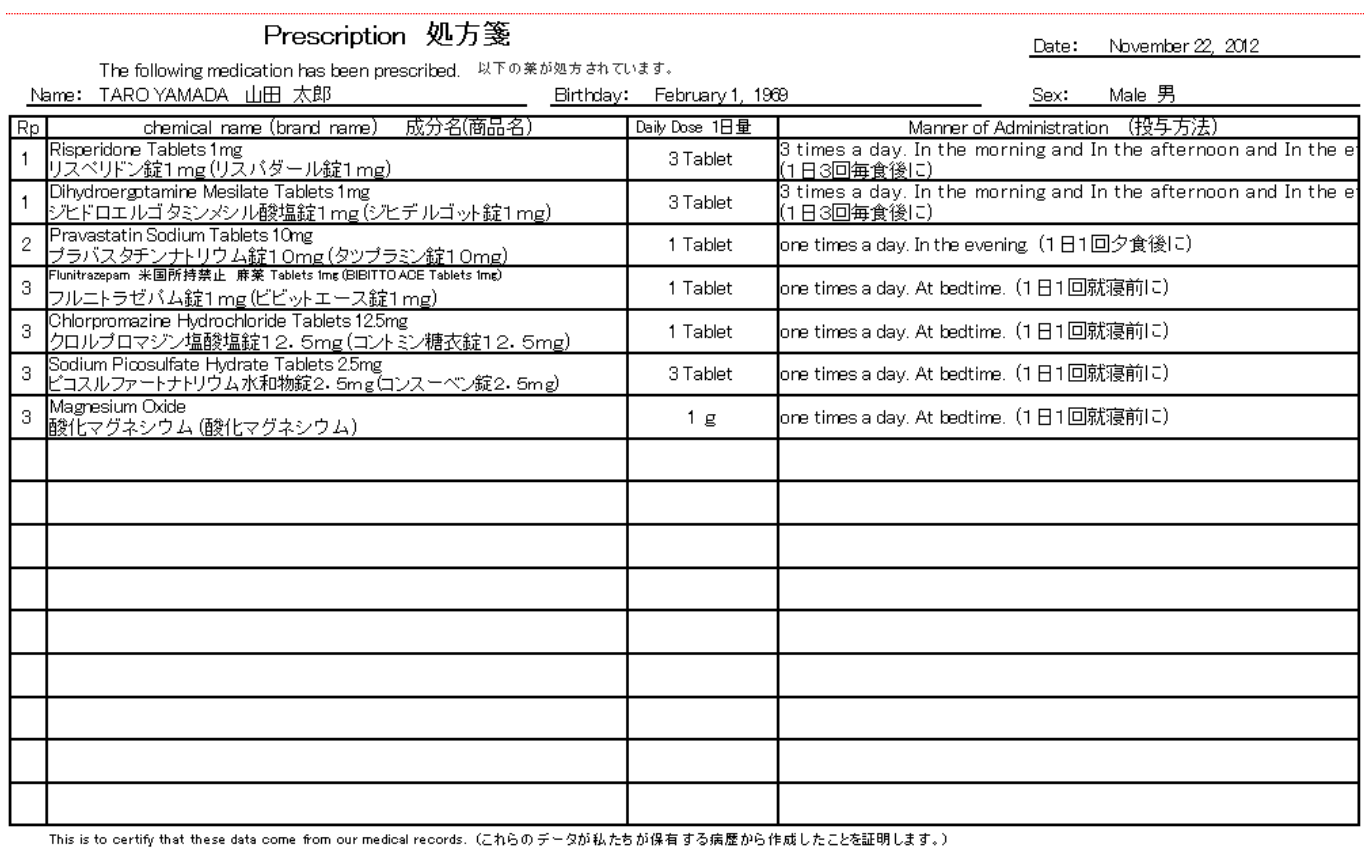

WAKO HOSPITAL 和幸病院

HANAKO SUZUKI 鈴木 花子 Doctor:

#### エラーに関して

本システムは、十分なテストのもとに出荷しておりますが、想定しないケースでエラーが発生することも あります。万一エラーが発生した場合は、そのエラーメッセージや行っていた操作等を記録して、お問い 合わせ下さい。内容をお聞きし、対応を行います。

#### その他

機能の追加等に関しては、随時受け付けております。内容によって、別途有料で対応の場合もありますが、 検討して対応をご連絡します。

提供しているマスタデータは、十分確認しておりますが、お客様の責任のもと最終確認を行い、処方箋を 発行して下さい。内容の不備に関しては迅速に対応致しますので、メールで内容をご連絡下さい。

最新のバージョンを確認する場合は、ヘルプメニューのバージョンアップ確認をクリックします。

最新のバージョンが提供されていない場合は、次の表示があります。

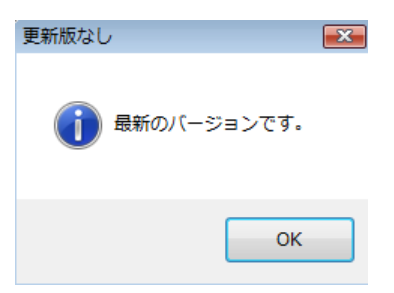

最新のバージョンが提供されている場合は、更新確認の画面が表示されますので、必要時は、はいをクリ ックします。

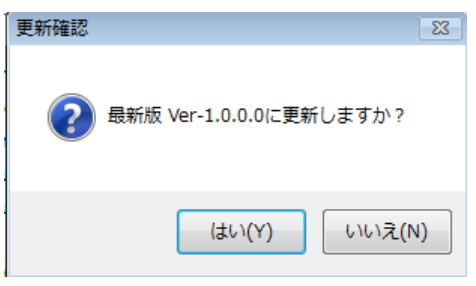

以下余白